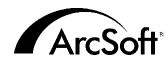

#### ArcSoft Inc. Contatos de Assistência Técnica no Mundo Inteiro

#### **AmÈrica do Norte**

46601 Fremont Blvd Fremont, CA 94538 Tel: 1.510.440.9901 Fax: 1.510.440.1270 Website: www.arcsoft.com Email: support@arcsoft.com

#### **Europa**

Unit 14, Shannon Industrial Estate Shanon, Co. Clare, Ireland Tel: +353 (0) 61-702087 Fax: +353 (0) 61-702001 Email: europe@arcsoft.com

#### **Jap"o**

Japan Support Center M.D.S., Inc. IKE Building 3F 5-1-15 Sotokanda, Chiyoda-ku Tokyo 101-0021, Japan Tel: +81-3-3834-5256 Fax: +81-3-5816-4730 Website: www.arcsoft.jp Email: support@arcsoft.jp

#### **China**

ArcSoft Beijing Representative Office No. 6 South Capital Gym Road Beijing New Century Hotel, #2910 Beijing 100044, P.R. China Tel: 8610-68491368 Email: china@arcsoft.com

#### **Taiwan**

ArcSoft Inc. Taiwan Branch Tel: +886 (0) 2-27181869 Fax: +886 (0) 2-27190256 Email: support@arcsoft.com.tw

#### **Austrália**

Marketing Results Prop Ltd. P.O. Box 6246 BHBC Baulkham Hills, New South Wales 2153, Australia Tel: +61 (2) 9899-5888 Fax: +61 (2) 9899-5728 Email: support@supportgroup.com.au Website: www.marketingresults.com.au

#### **AmÈrica Latina**

Tel (Brazil): 00817-200-0709 Tel (Chili): 800-202-797 Email: latinsupport@arcsoft.com

### **Como registrar o programa:**

Registre o seu programa online no site www.arcsoft.com.

#### Guia de Início Rápido: Redigido por Steve Toribio Layout e design por Vickie Wei

Copyright 1999-2002 da ArcSoft, Inc. Todos os direitos reservados. ArcSoft PhotoBase È uma marca registrada da ArcSoft, Inc. Todas as outras marcas e nomes de produtos são marcas registradas de seus respectivos portadores.

PMPB0003M

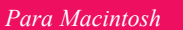

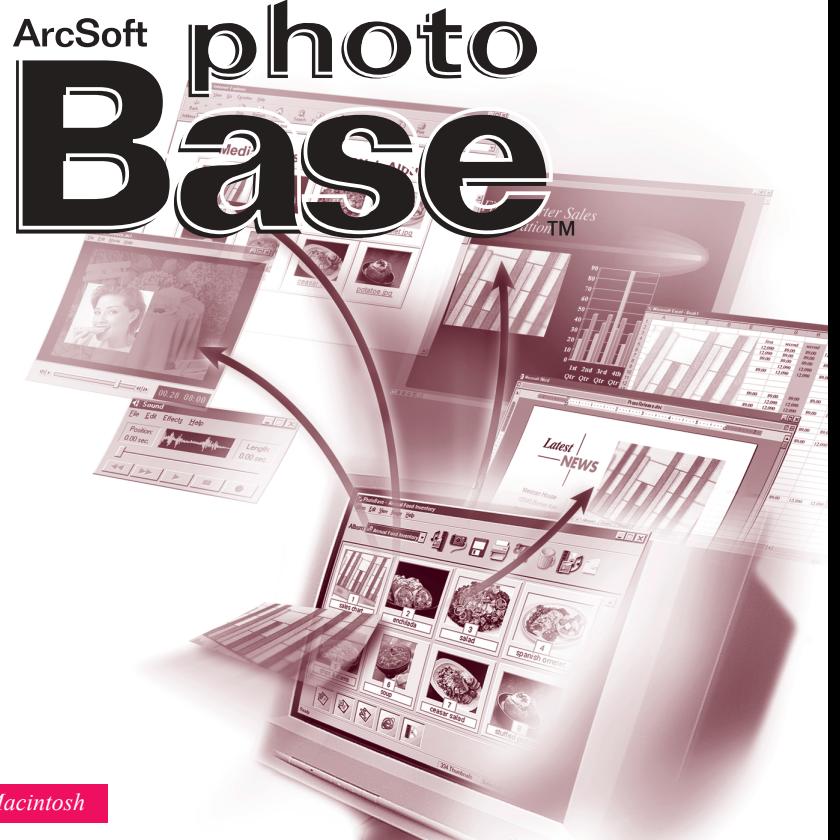

### Conteúdo:

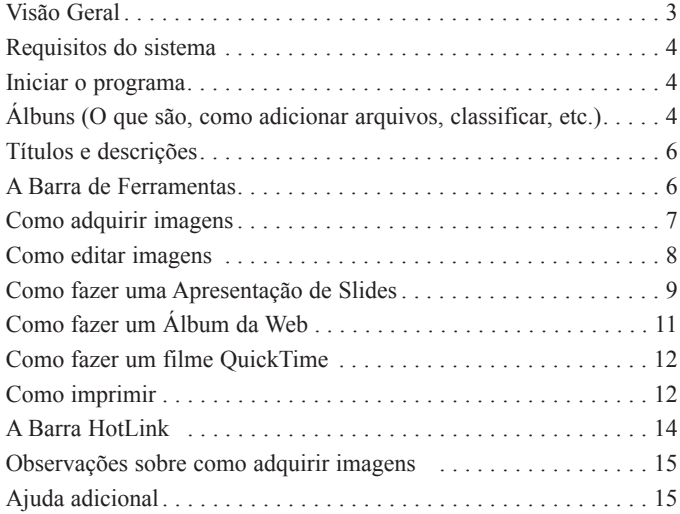

O seguinte é um acordo jurídico de licenca do software entre você o usuário do software, e a ArcSoft, Inc. Leja com atenção este acordo de licenca antes de usar o produto. Usar o produto indica que você leu este acordo de licenca e concorda com os seus termos. Caso não concorde com os termos, devolva o software imediatamente ao lugar onde o comprou dentro de 10 dias da data da compra e você terá direito a um reembolso completo.

Concessão da licença. Esta licença lhe permite usar uma cópia do software incluído neste pacote em um único computador. Para cada licenciado do software, o programa pode estar em uso apenas em um computador de cada vez. O software estará em uso quando estiver carregado em RAM ou no disco rígido ou em outra memória permanente.

É necessária uma permissão de licenca multiuso da ArcSoft caso o programa seja instalado num servidor de rede com o único propósito de distribuição por outros computadores, ou se o programa for instalado e usado por mais do que um computador.

Convright, O software que acompanha este pacote é propriedade da ArcSoft e está protegido pelas leis de copyright dos Estados Unidos provisões de tratado internacional e todas as outras leis nacionais que se aplicam O software deve ser tratado como todos os outros materiais de copyright (por exemplo, livros e gravações musicais). Esta licenca não permite que o software seja alugado ou arrendado e os materiais por escrito que acompanham o software (ifany) não podem ser copiados.

Garantia Limitada.ArcSoft, Inc., garante que o software contido aqui executará substancialmente de acordo com o documento incluído. Não há nenhuma outra garantia. A ArcSoft nega todas as outras garantias, expressas ou não, incluindo mas não limitada a garantias implícitas de mercadorias e adaptação para uma finalidade específica, em relação ao Software, os materiais por escritos incluídos e, caso houver, hardware incluído.

Nenhuma responsabilidade por danos consequentes. Sob nenhuma hipótese, a ArcSoft ou seus fornecedores serão responsáveis por danos (incluindo mas não limitado a danos por perda de lucros empresariais, interrupção de negócios, perda de informação comercial ou qualquer outra perda pecuniária) que resulte de uma inabilidade de usar este software, mesmo se a ArcSoft, Inc. tenha sido avisada da possibilidade de tais danos. Devido ao fato de que alguns estados/jurisdições não permitirem a exclusão ou limitação de danos consequentes ou incidentais, as limitações acima podem não se aplicar a você.

Direitos Restritos do Governo Americano. O Software e a documentação são fornecidos com Direitos Restritos. O uso. duplicação ou revelação pelo Governo Americano está sujeito a restrições conforme estabelecido no subparágrafo (c) (1) (ii) da cláusula dos Direitos de Dados Técnicos e Software de Computadores em DFARS 252.277-7013 ou no subparágrafos (c) (1) (2) e (3) do Software de Computadores Comerciais - Direitos Restritos em 48 CFR 52.277-19, conforme se aplicar, e quaisquer emendas a eles. O fabricante é ArcSoft Inc. 46601 Fremont Blvd. Fremont CA 94538.

Se este produto foi comprado nos Estados Unidos, este Acordo é regido pelas leis do estado da Califórnia; caso contrário, as leis locais se aplicam.

O PhotoBase é um programa de gerenciamento de arquivos que ajuda a organizar e apresentar arquivos de multimídia. Você pode criar, de maneira rápida e fácil, Apresentações de slides, Álbuns da Web e filmes QuickTime. Além disso, você pode imprimir, de maneira eficaz, folhas de contato para referência rápida de imagens. A estrutura única de "álbum" do programa torna mais fácil o acesso a arquivos. Além disso, você pode adquirir arquivos de diversas fontes, incluindo câmaras digitais e scanners.

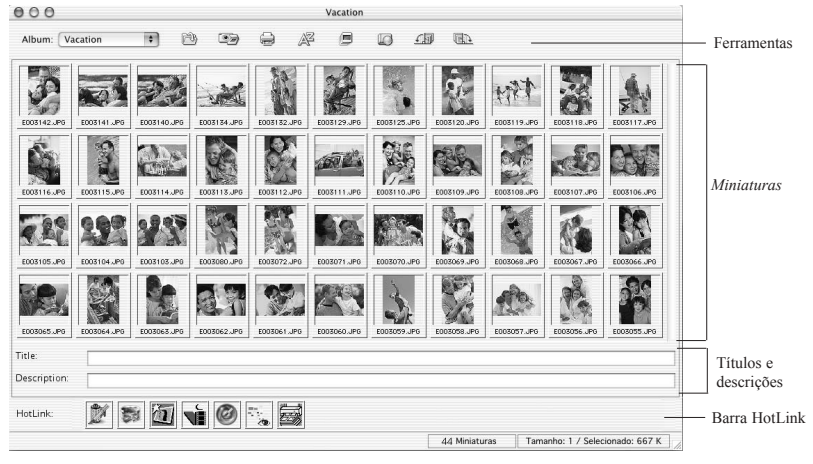

### **REQUISITOS DO SISTEMA**

- PC poderoso
- $\bullet$  Clássico: OS 8.6/9
- $\bullet$  OSX: 10.1 ou superior
- 64 MB de RAM (recomenda-se 128 MB ou mais)
- 30 MB de espaco livre de disco rígido
- Monitor colorido de 16 bits (ou superior)

# **COMO INICIAR O PROGRAMA**

Para rodar o PhotoBase, você só precisa abrir a pasta do PhotoBase na sua unidade de disco rígido e clicar duas vezes no arquivo do aplicativo.

Observação: Os diretórios de instalação podem variar conforme a versão.

# **ÁLBUNS**

Os álbuns são, na verdade, links de miniaturas a arquivos armazenados no seu sistema. Eles são ótimos para organizar arquivos em categorias exclusivas. Por exemplo, você pode criar um álbum chamado "férias" e fazer o link dele a todas as fotos de férias. independente da localização delas no seu computador. A apresentação toda de arquivos do PhotoBase é através do formato do álbum

É importante lembrar que os álbuns NÃO armazenam arquivos; eles fazem referência a onde eles estão armazenados. Quando você clica duas vezes numa miniatura, o programa vai à localização original do arquivo para abri-lo. Se você mudar, deletar ou renomear um arquivo após adicioná-lo a um álbum, a miniatura se tornará um link morto. No entanto, você pode deletar miniaturas sem deletar o arquivo em si. Realce

uma miniatura, selecione Arquivo do menu e selecione "Mostrar arquivo original" para ir diretamente à localização do arquivo original.

Existem várias funções de álbuns. As mais comuns se encontram descritas abaixo. As opções adicionais se encontram sob Arquivo no menu e na Barra de Ferramentas.

#### Para criar um álbum novo:

1. Clique em Arquivo no menu e em seguida clique em "Novo álbum". Você também pode selecionar "[ Novo ]" a partir do menu suspenso do álbum na Barra de Ferramentas.

2.Introduza um nome exclusivo para o álbum.

### Para adicionar miniaturas (que façam links a arquivos) a um álbum:

- 1. Clique em Arquivo no menu e em seguida clique em "Adicionar arquivo." Você também pode clicar em Adicionar a partir da Barra de Ferramentas
- 2. Uma janela Abrir aparece. Navegue até o diretório (pasta) que contém os arquivos que desejar adicionar, selecione-os e clique em Abrir na janela

Observação: Ao invés de selecionar "Adicionar arquivo," você também pode selecionar "Adicionar pasta" para adicionar arquivos suportados num diretório específico.

### Para classificar miniaturas de álbuns:

- 1. Clique em Classificar no menu. Você também pode clicar em Classificar na Barra de Ferramentas.
- 2. Você pode classificar miniaturas por nome, tipo, tamanho, data, título ou descrição do arquivo.

# $TÍTULOS E DESCRICÕES$

As miniaturas de álbuns podem ter informação adicional de texto associada a elas. Você perceberá dois rótulos na parte inferior da área de trabalho do PhotoBase, "Título" e "Descrição." O texto introduzido aqui é ótimo para fornecer dados categóricos amplos para classificar e imprimir miniaturas.

## *A BARRA DE FERRAMENTAS*

# *1 2 3 4 5 6 7 8*

A Barra de Ferramentas, a qual se encontra próxima ao lado superior da área de trabalho do PhotoBase, oferece, de maneira conveniente, os comandos mais usados pelo programa como um conjunto de Ìcones facilmente acessÌveis. Usar a Barra de Ferramentas elimina precisar pesquisar as opções de menu por um comando desejado. No programa, você pode mover o seu mouse na parte superior de um ícone da Barra de Ferramentas para revelar um menu suspenso de ajuda do que o ícone representa. Observe o que a Barra de Ferramentas oferece:

£lbum suspenso: Use este menu suspenso para selecionar o ·lbum desejado para exibição. Para abrir um álbum novo, selecione "[ Novo ]."

- *1*
- Adicionar: Permite-lhe adicionar arquivos ao álbum atual. Se nenhum álbumestiver selecionado atualmente, um novo álbum será criado.

*2*

- Adquirir: Permite-lhe adquirir imagens de dispositivos como câmeras e scanners.
- **Imprimir:** Permite-lhe imprimir imagens únicas ou álbuns inteiros. *3*
- Classificar: Organiza as miniaturas do seu álbum por nome, tipo, tamanho, data, título ou descrição do arquivo. *4*
- Fazer Apresentação de Slides: Mostra-lhe etapas para criar uma Apresentação de Slides. *5*
- **Fazer Álbum da Web:** Mostra-lhe as etapas para criar um Álbum da Web. *6*
- **90° CCW:** Gira as miniaturas selecionadas em 90 graus para a esquerda (sentido anti-horário). *7*
- **90° CW:** Gira as miniaturas selecionadas em 90 graus para a direita (sentido horário). *8*

# *COMO ADQUIRIR IMAGENS*

### **Para adquirir imagens de um dispositivo Twain:**

- 1.Clique em Arquivo no menu e em seguida selecione "Importar" e clique em "Fonte TWAIN."
- 2. Selecione o dispositivo do qual você gostaria de adquirir.
- 3.Clique em Arquivo no menu, selecione "Importar" e clique em "Adquirir TWAIN." Alternativamente, você pode clicar em Adquirir na Barra de Ferramentas.
- 4.O driver o seu dispositivo selecionado rodará. Siga as instruções fornecidas pelo fabricante do dispositivo para adquirir uma imagem.

### *COMO EDITAR IMAGENS*

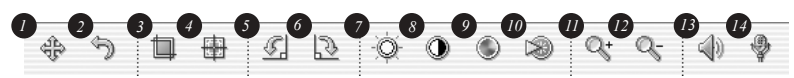

O PhotoBase tem um editor completo que você pode usar para alterar e otimizar imagens. Para obter a Tela Editar, simplesmente clique duas vezes na miniatura de uma imagem. Você pode mover o seu mouse sobre uma ferramenta de edição para ver uma caixa suspensa do nome da ferramenta. As ferramentas de edição são:

- Navegador: Abre os botões de pesquisa na seção direita da barra de ferramenta de edição. Eles lhe permitem saltar para a primeira, anterior, seguinte e última imagens no álbum atual, respectivamente. *1*
- Desfazer: Reverte a última edição feita. *2*

*3*

*4*

*7*

- Cortar: Permite-lhe retirar as áreas não desejadas de uma imagem. Após clicar neste botão, clique e arraste a sua imagem para definir a área de corte. Após definir a área de corte, clique com o botão direito do mouse dentro da área para retirar tudo que estiver fora da caixa de corte.
- Centrar área de corte: Automaticamente centra a sua área de corte na imagem.
- Girar no sentido anti-horário: Gira a sua imagem 90 graus para a esquerda. *5*
- Girar no sentido horário: Gira a sua imagem 90 graus para a direita. *6*
- Brilho: Abre um slider no lado direito da barra de ferramentas de edição que lhe permite ajustar o brilho/tonalidade escura da imagem.

9

*8*

- Saturação: Abre um slider no lado direito da barra de ferramentas de edição que lhe permite ajustar a intensidade de cores da imagem. *9*
- Nitidez: Abre um slider no lado direito da barra de ferramentas de edição que lhe permite ajustar a nitidez da imagem. *10*
- **Ampliar:** Amplifica a sua imagem na tela. *11*
- **Reduzir:** Diminui a sua imagem na tela. *12*
- **Reproduzir:** Executa áudio anexado à imagem atual. *13*
- **Gravar:** Abre um gravador de som padrão que lhe permite gravar e salvar áudio para anexar à uma imagem. *14*

Após fechar a Tela Editar, será solicitado que salve a sua imagem. Você pode escolher salvar sobre o arquivo existente, salvar como um arquivo novo ou não salvar.

# **COMO FAZER UMA APRESENTAÇÃO DE SLIDES**

O PhotoBase lhe permite criar Apresentações de Slides de imagens fixas e vídeos com ou sem uma faixa de áudio. Você pode visualizar as Apresentações de Slides no programa ou exportá-las ao seu disco rígido ou CD (é necessário um programa de gravação de CD compatível).

### Para visualizar uma Apresentação de Slides:

1. Clique em Criar no menu e em seguida clique em "Realizar Apresentação de Slides".

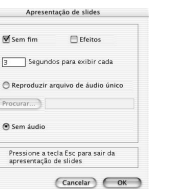

- 2. Selecione para fazer a apresentar executar vários loops (assinale o quadrado Auto Loops), use efeitos de transição entre slides (assinale o quadrado Efeitos), defina o tempo de exibição para imagens fixas e inclua faixas de áudio (caso desejar).
- 3. Durante a Apresentação de slides, pressione Esc para sair do aplicativo.

### Para criar uma Apresentação de Slides:

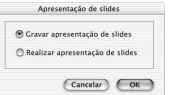

- 1.Clique em Criar no menu e em seguida clique em "Criar Apresentação de Slides". Alternativamente, você pode clicar em Fazer Apresentação de Slides na Barra de Ferramentas.
- 2.O processo de criação começará. A primeira etapa envolve selecionar as imagens e os vídeos na pasta/álbum atual que você gostaria de incluir na apresentação.Realce os arquivos que desejar usar e clique em Adicionar>. Para adicionar todos os arquivos disponíveis à apresentação, clique em Adicionar todos>. Clique no botão Remover respectivo para remover os arquivos.
- 3.A próxima etapa no processo de criação envolve selecionar as opções de áudio. Você pode excluir áudio ou executar uma única faixa de áudio. Caso escolha incluir uma faixa de áudio, clique em Procurar para localizar e selecionar o arquivo de áudio. 4.A última etapa envolve selecionar onde você salvará o arquivo. Pode escolher gravar a apresentação num CD ou salvá-la na sua unidade de disco rígido. Caso escolha salvála na sua unidade de disco rígido, pode dar um nome para o arquivo do aplicativo (o arquivo que você rodaria para iniciar a Apresentação de slides) e selecionar o diretório no qual salvará a apresentação.

# *COMO FAZER UM £LBUM DA WEB*

Os Álbuns da Web são essencialmente álbuns que podem ser vistos como páginas da Web.

### **Para criar um £lbum da Web:**

- 1.Clique em Criar no menu e em seguida clique em "Criar £lbum da Web".
- Alternativamente, você pode clicar em Fazer Álbum da Web na Barra de Ferramentas.
- 2.O processo de criação começará. A primeira etapa envolve selecionar os arquivos na pasta/álbum atual que você gostaria de incluir na apresentação. Realce os arquivos que desejar usar e clique em Adicionar>. Para adicionar todos os arquivos disponíveis à apresentação, clique em Adicionar todos>. Clique no botão Remover respectivo para remover os arquivos.
- 3.A etapa seguinte no processo de criação envolve selecionar as suas opções de layout. Dê um nome ao Álbum da Web e selecione o número de colunas e linhas de miniaturas que você gostaria que cada página no álbum tivesse. Você também pode selecionar o tamanho da miniatura (pequeno, mÈdio ou grande) e definir a cor de fundo das páginas.
- 4.Em seguida, selecione que texto você gostaria que aparecesse no Álbum da Web. Selecione entre as datas, descrições, nomes e tamanhos do arquivo.
- 5.A última etapa envolve selecionar onde salvará o arquivo. Você pode escolher gravar a apresentação num CD ou salvá-la na sua unidade de disco rígido. Caso escolha salvála na sua unidade de disco rígido, você pode dar um nome para o arquivo HTML (o arquivo que você roda para iniciar o Álbum da Web) e selecionar o diretório onde a apresentação será salva.

# *COMO FAZER UM FILME QUICKTIME*

O PhotoBase lhe permite criar arquivos de filme QuickTime, os quais assemelham-se à Apresentação de Slides. A diferença é o formato do arquivo usado por cada opção e as opções disponíveis durante o processo criativo.

### **Para criar um filme QuickTime:**

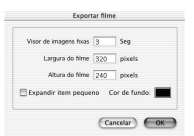

1.Selecione as miniaturas de imagens que desejar usar no filme.

- 2.Clique em Criar no menu e clique em "Criar Filme QuickTime."
- 3.O processo de criação começa. A primeira etapa envolve selecionar a cor de fundo para o filme e definir o tempo de exibição para imagens fixas. Você também pode definir a resolução ou dimensões do filme. Ao assinalar o quadrado Expandir item pequeno, você pode criar, de maneira eficaz, um filme com imagens fixas que será mais consistente em tamanho do que se não tivesse sido assinalado.

4.Em seguida, você simplesmente precisa nomear o filme e selecionar o diretório que salvará o arquivo.

## *COMO IMPRIMIR*

O PhotoBase lhe permite imprimir arquivos de imagens individuais, miniaturas selecionadas ou álbuns inteiros.

### **Para imprimir uma imagem individual:**

1.Clique em Arquivo no menu e em seguida clique em "Imprimir." Alternativamente, você pode clicar em Imprimir na Barra de Ferramentas. A partir da janela que aparece, clique em Impressão da Imagem.

2.Quando a imagem aparece na visualização, você pode clicar e arrastar a imagem na página para qualquer localização.

- 3.Assinale o quadrado Adicionar Título para incluir um título de texto na impressão. Na visualização, clique duas vezes no quadrado de texto para adicionar/editar o título. Arraste o quadrado de texto à localização desejada.
- 4.Assinale o quadrado Adicionar Moldura se desejar uma linha preta ao redor da sua imagem quando imprimi-la.
- 5. Assinale os quadrados apropriados Centrar para centrar a imagem e/ou o título.
- 6.Use o slider para ajustar o tamanho da impressão. A largura, altura e saída (DPI) aparecerão acima do slider.
- 7. Clique em Configuração de Impressão para ver e editar as propriedades da sua impressora; clique em Imprimir para imprimir.

### **Para imprimir miniaturas selecionadas**

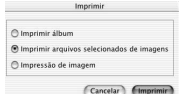

1.Clique em Arquivo no menu e em seguida clique em "Imprimir." Alternativamente, você pode clicar em Imprimir na

Barra de ferramentas. A partir da janela que aparece, clique em Imprimir arquivos de imagens selecionadas.

2.Na janela seguinte, selecione o tamanho da impressão das imagens a partir do menu suspenso Tamanho da Impressão. Assinale os quadrados Auto Girar e Auto Cortar para que o programa manipule automaticamente as imagens para melhor se encaixar de acordo no tamanho da imagem selecionada. Você pode visualizar todas as imagens antes de imprimi-las.

### **Para imprimir folhas de contato miniatura:**

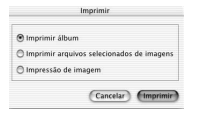

1.Clique em Arquivo no menu e em seguida clique em "Imprimir." Alternativamente, você pode clicar Imprimir na Barra de ferramentas. A partir da janela que aparece, clique em Imprimir Álbum.

2.Defina as propriedades da impressão conforme desejar antes de imprimir. As opções podem variam conforme a impressora.

## *A BARRA HOTLINK*

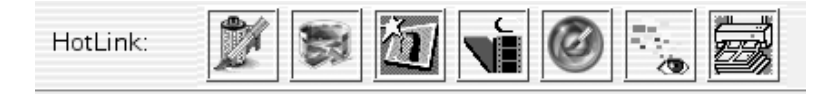

A Barra HotLink, a qual se encontra na parte inferior da área de trabalho do PhotoBase, fornece acesso rápido a outros aplicativos. Clique com o botão direito do mouse na Barra HotLink para abrir suas propriedades.

### Para adicionar um programa à Barra HotLink:

1.Clique duas vezes na Barra HotLink ou clique em HotLink no menu e selecione "Adicionar."

2. Localize o diretório que contém o arquivo do programa que desejar adicionar. 3.Realce o arquivo e em seguida clique em Escolher.

### **Para remover um programa da Barra HotLink:**

1.Realce o programa que desejar remover.

2.Clique em HotLink no menu e em seguida selecione "Remover."

### **Para executar um programa na Barra HotLink:**

Clique duas vezes no ícone apropriado na Barra HotLink.

### **Para abrir um arquivo usando um programa na Barra HotLink:**

Arraste uma miniatura ao ícone apropriado na Barra HotLink.

# **OBSERVAÇÕES SOBRE COMO ADQUIRIR IMAGENS**

Ao adquirir imagens, È importante lembrar que o driver para o respectivo dispositivo executa e transfere a informação do arquivo ao programa. Caso tenha algum problema, contate o fabricante do dispositivo. Você pode precisar de uma atualização do driver.

## *AJUDA ADICIONAL*

Para maiores informações, rode o arquivo de Ajuda online. Clique em Ajuda no menu e em seguida clique em "Ajuda do PhotoBase." Leia a Ajuda para obter informações mais detalhadas sobre os diversos comandos do menu e outras funções do programa.